## **APPELLATE DIVISION, THIRD DEPARTMENT** HOW TO CREATE AN ACCOUNT AS AN UNREPRESENTED LITGANT

These instructions will assist you with creating an account in the NYCSEF system. Once an account has been created, appellant will be able to e-file an appeal with the Appellate Division, Third Judicial Department.

## **HOW DO I CREATE AN ACCOUNT?**

• On the upper left side of the Home Screen, Select **"Home: Unrepresented Litigants."**

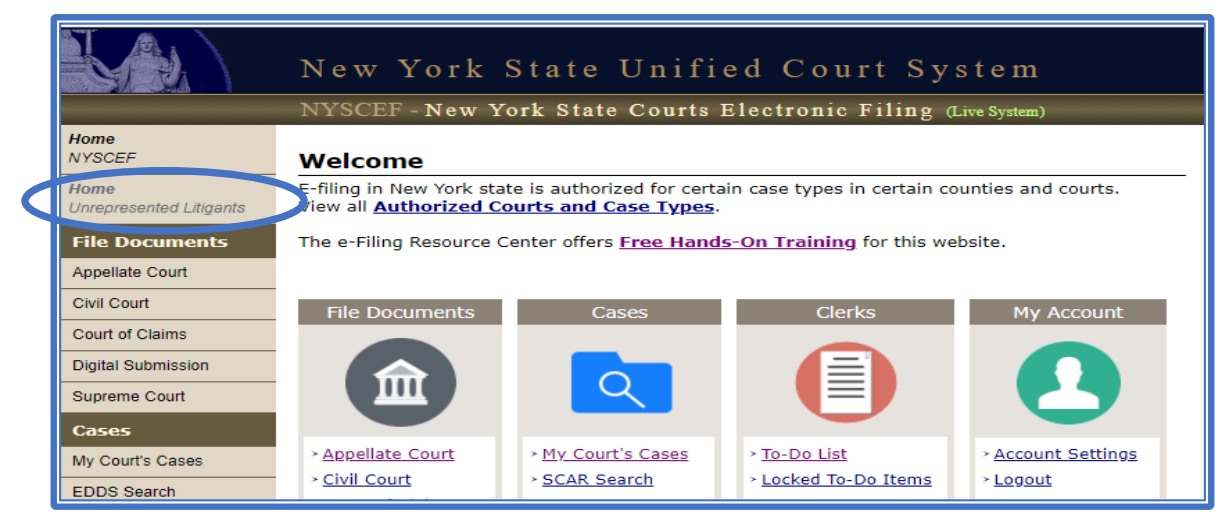

• Under **"Step 1: Create an Account"**, Select **"Create an Account, Start a New Case "**

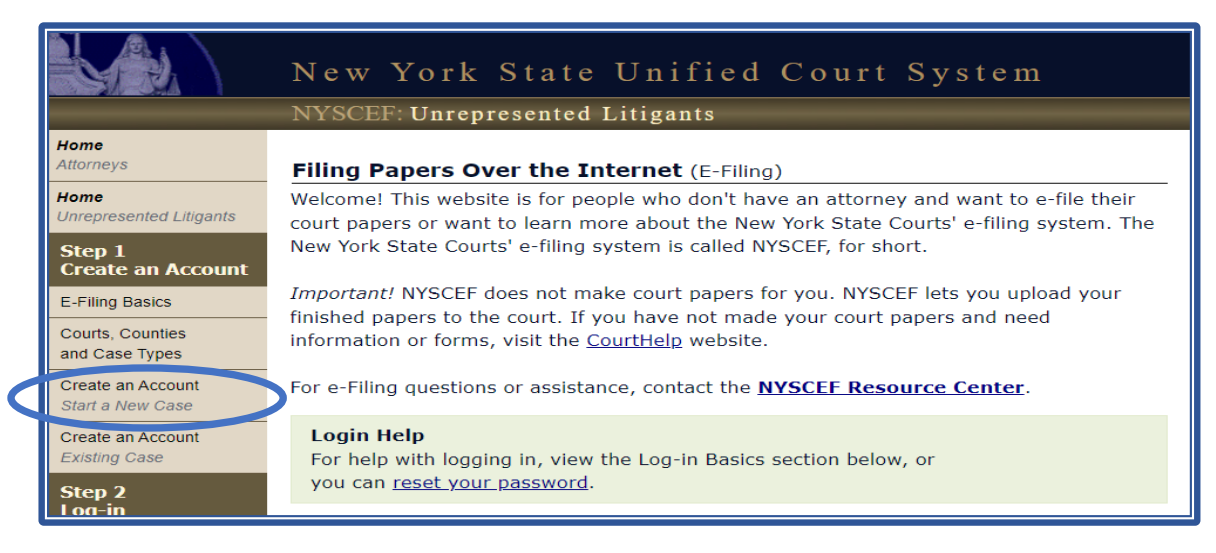

• Select **"Create an Account to Start a New Case"**

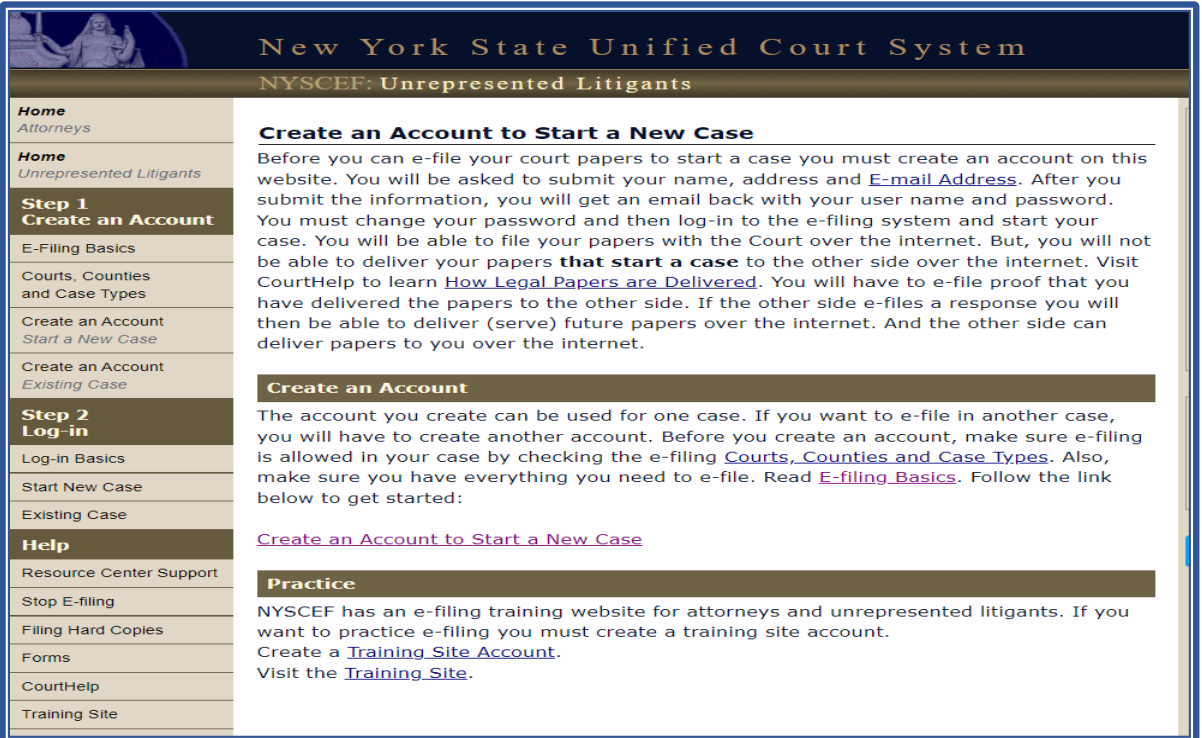

• Select **" I Understand and Agree"** then click **"Continue."**

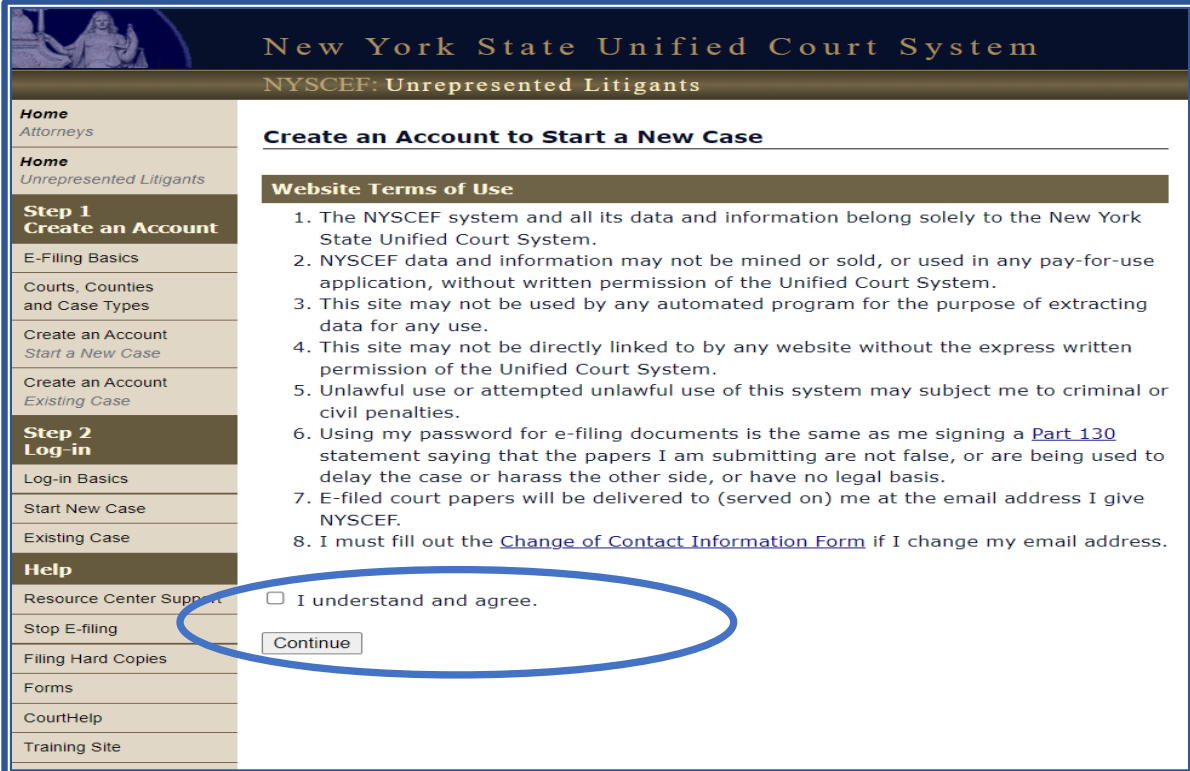

• Create your Account by entering below information. Then Select **"Create User"**

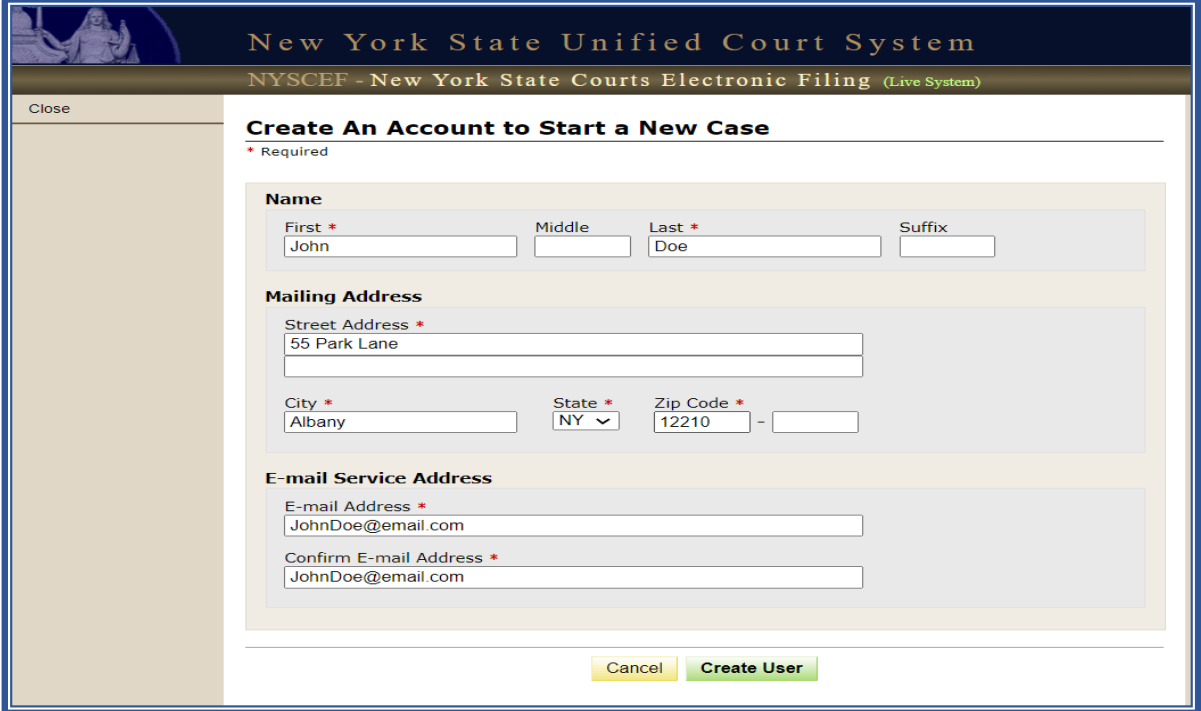

• Once an Account has been created, you will be prompted to check your email to setup a Password.

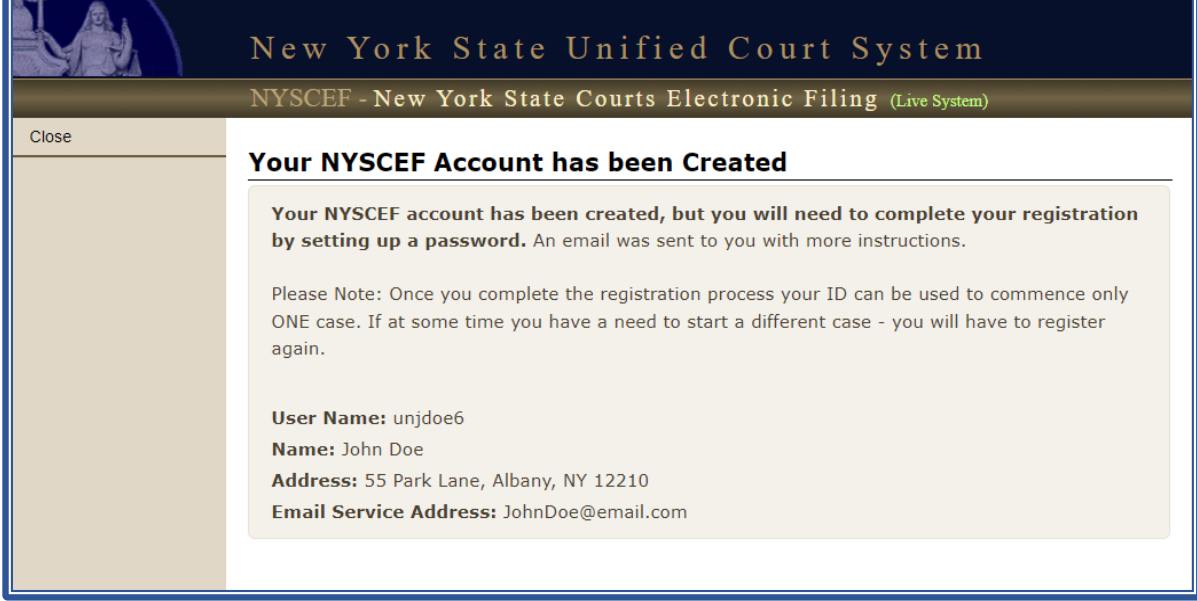

• After you have created your password, Return to the Home Screen. Select **"Home: Unrepresented Litigants."** 

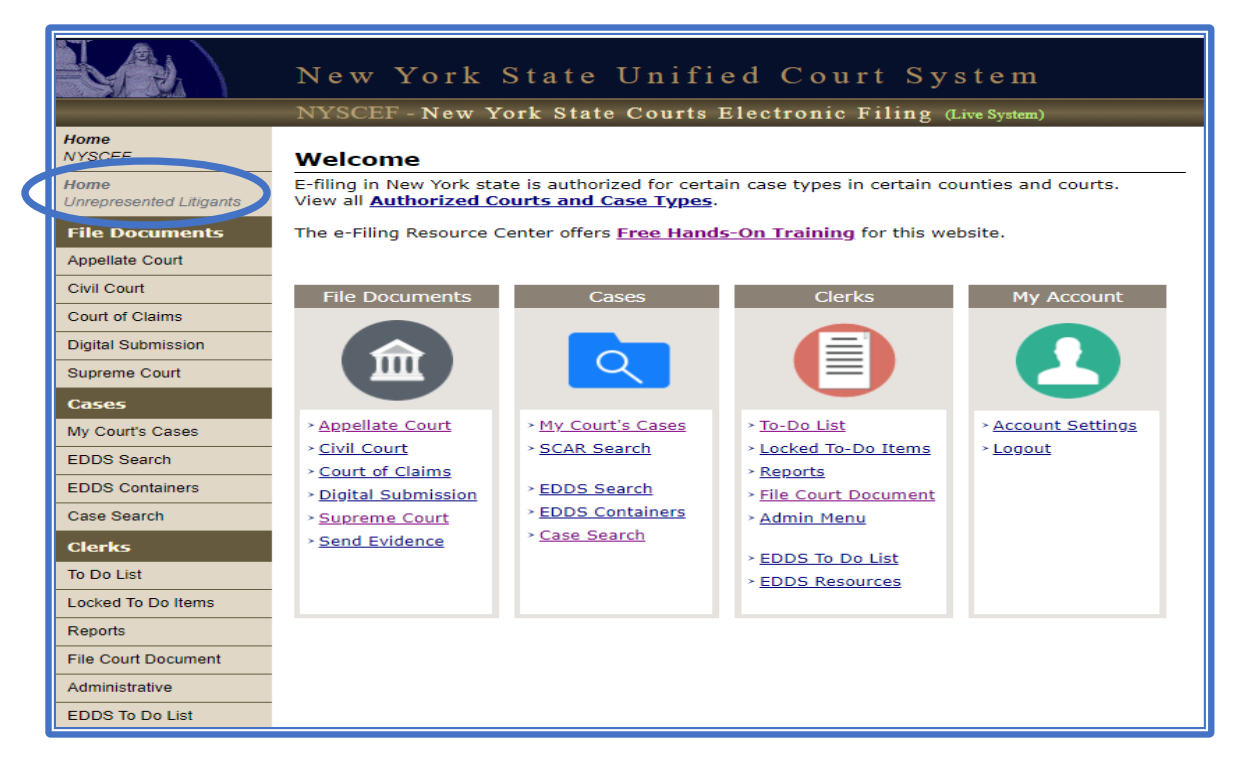

• Under **"Step 2"**, Select **"Start New Case."**

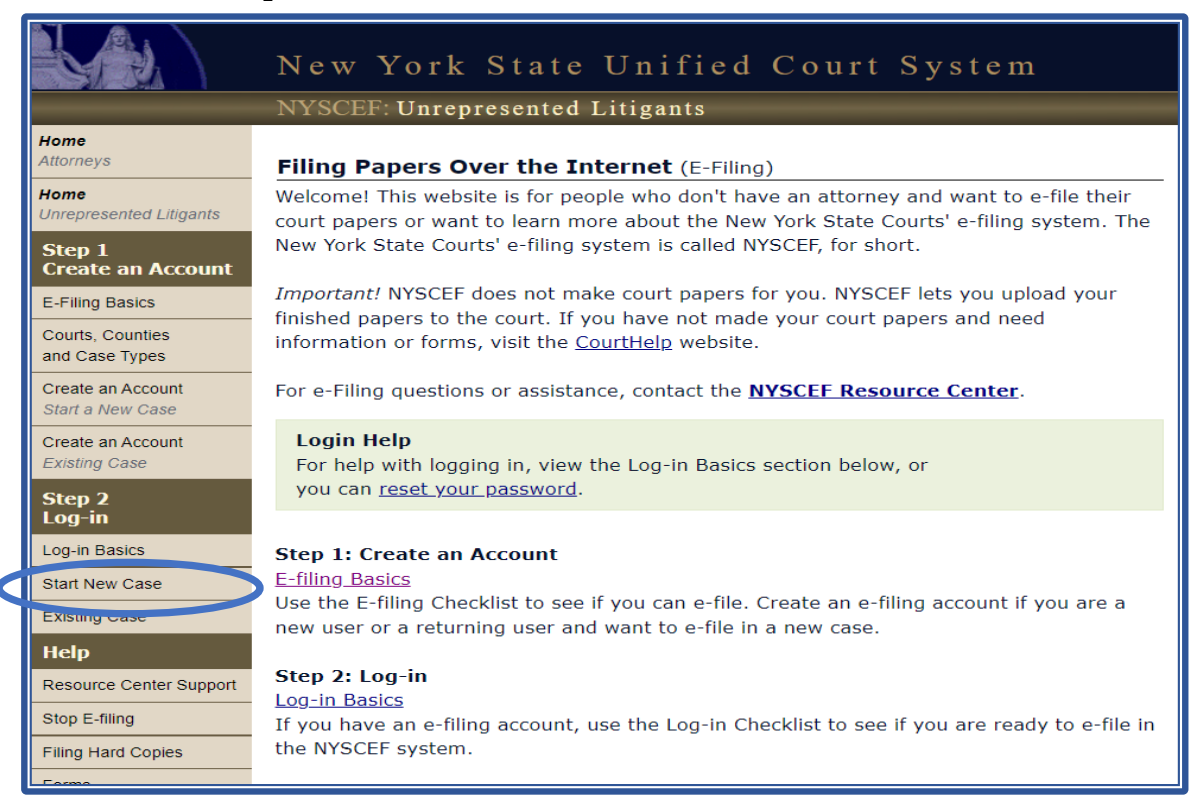

## • Select **"Appellate Court"**

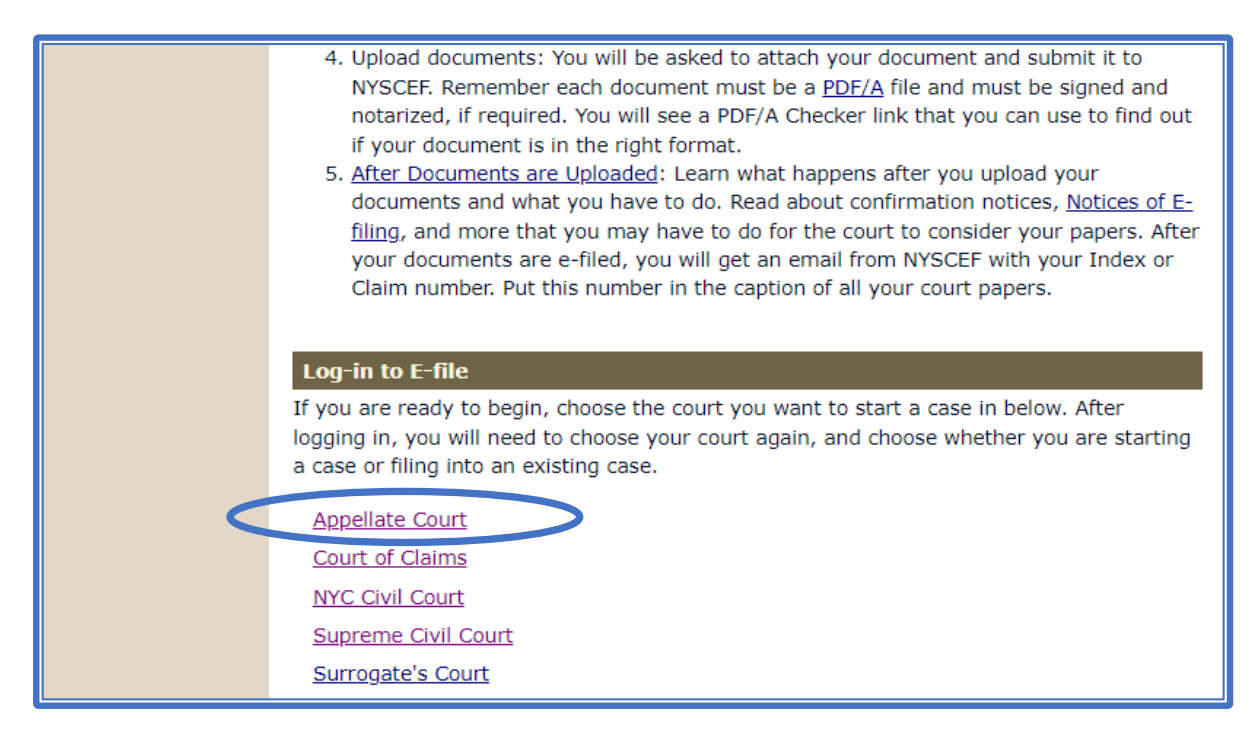

• Login with your newly created Username & Password.

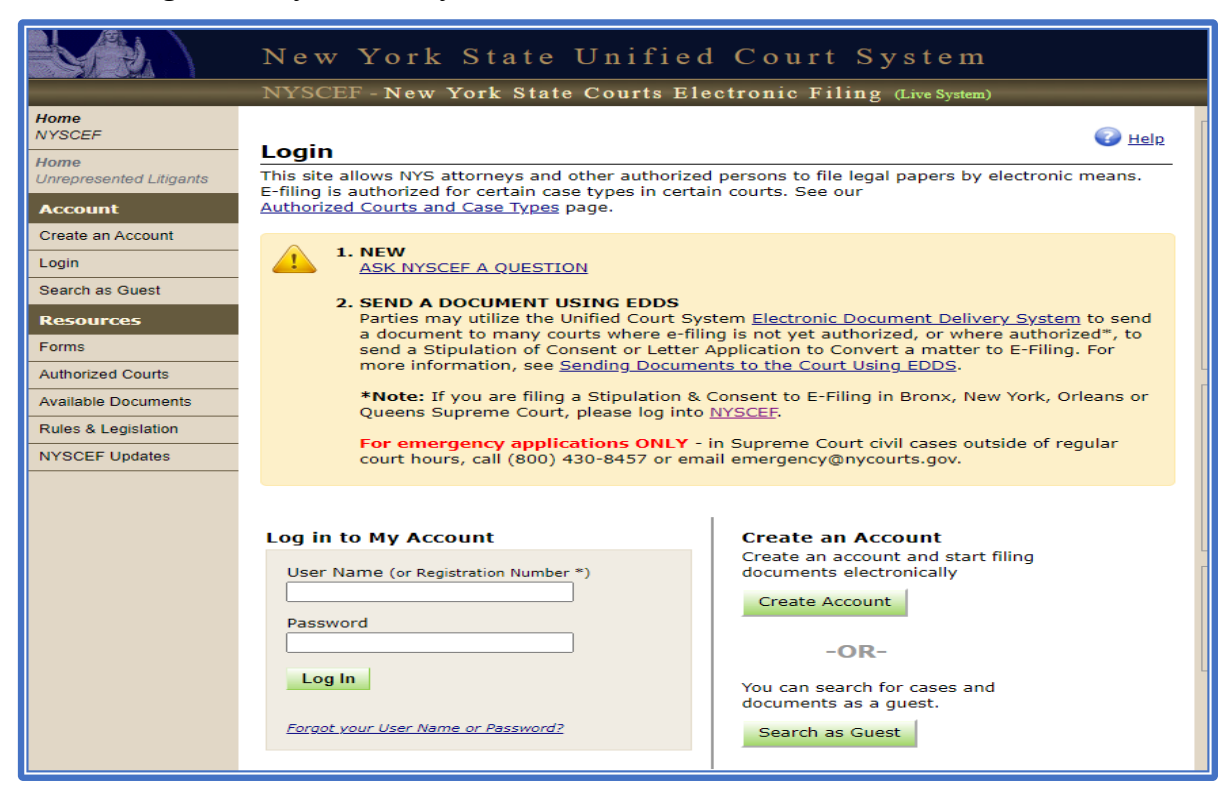